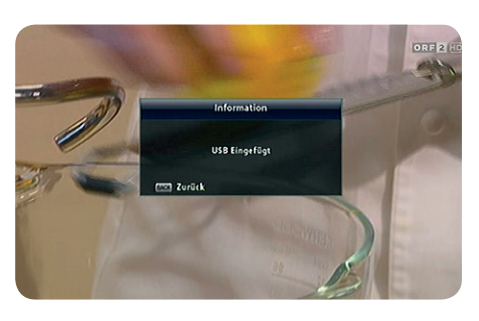

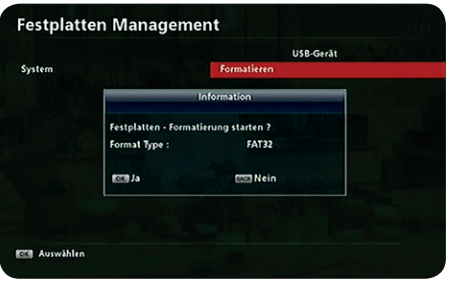

## **Anschluss und Inbetriebnahme**

### **1. Festplatte anschließen und formatieren**

- 1. Festplatte in die USB-Buchse einstecken (die Initialisierung der Festplatte kann ca. eine Minute dauern).
- 2. Zu *Menü* ► *Medien* ► *Festplatten Management* ► *Formatieren* gehen.
- 3. Format Type FAT32 mit **OK** bestätigen.
- 4. Nach Abschluss der Formatierung mit **BACK** das Menü verlassen.

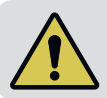

Die Initialisierung der Festplatte kann nach jedem Einschalten des Receivers ein bis zwei Minuten dauern. Während dieser Zeitspanne ist der Receiver nur eingeschränkt bedienbar.

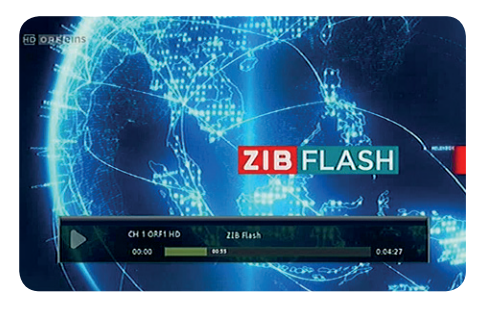

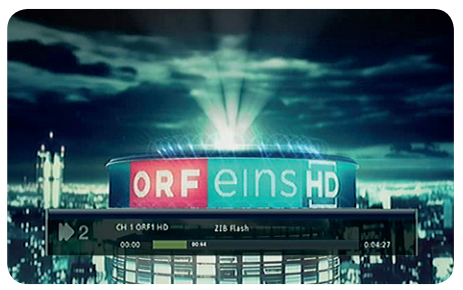

### **2. Time-Shift (Zeitversetztes Fernsehen)**

- 1. Laufendes TV-Programm mit $\left[\mathbf{u}\right]$  anhalten.
- 2. Mit  $\Box$  fortsetzen.
- 3. Mit **3. Den Schnellvorlauf**

bzw. den Schnellrücklauf aktivieren.

4. Mit **D** zurück zum Live-Programm.

# KATHREIN

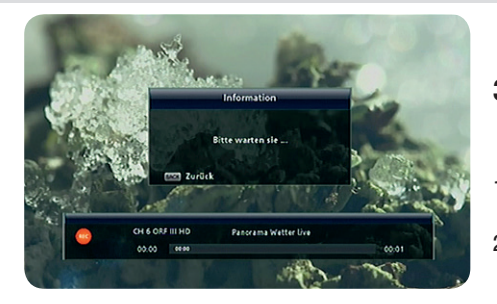

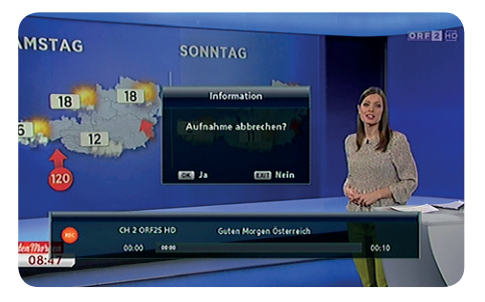

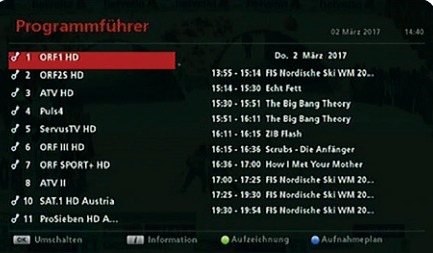

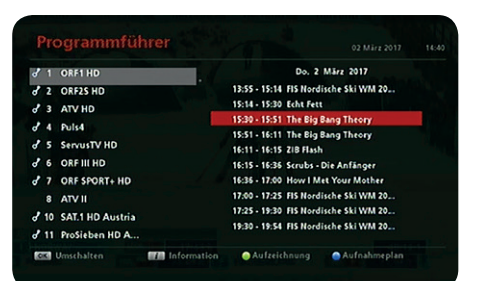

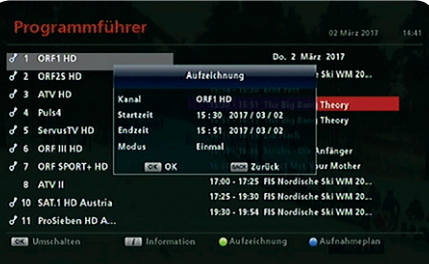

### **3. Direktaufnahme**

- 1. Mit **REC** die Aufnahme direkt starten.
- 2. Um den Aufnahme-Fortschritt anzuzeigen,

 $\mathbf{d}$  drücken.

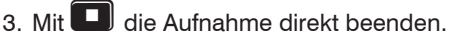

Während der Aufnahme können keine anderen TV-Programme angesehen werden.

### **4. Aufnahmeplanung über EPG**

- 1. Elektronischen Programmführer mit FPG öffnen.
- 2. Gewünschten Sender mit **OK** bestätigen.
- 3. Mit  $\Box$  und dann  $\Box$  die gewünschte Sendung anwählen.
- 4. (grün) drücken und die Aufzeichnung mit **OK** bestätigen.
- 5. Im Aufnahmeplan (blau) können die geplanten Aufnahmen bearbeitet werden (**OK**-Taste)
- 6. Mit  $\Box$  die geplante Aufnahme anwählen und mit **OK** zur Bearbeitung öffnen.
- 7. Datum, Anfang und Dauer mit  $\left\lfloor \blacktriangle \right\rfloor$  und den
	- Tasten 1 bis <sup>o</sup> ändern und mit OK bestätigen.

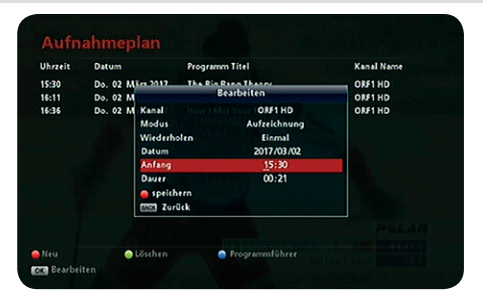

- 8. Änderungen mit **[1]** (rot) speichern.
- 9. Geplante Aufnahmen können mit | (grün) gelöscht werden.

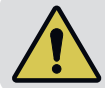

Bei sich überschneidenden Aufnahmen wird die zweite Aufnahme nicht akzeptiert (**Timer-Überschneidung**).

### **Meine Aufnahmen TEL** ------------2017 03<br>0.04 27 0:04:27<br>2017 03/02 15:30<br>0:20:57 The Big Bang Theory Ealect: 1.6 GB Frei : 463.9 GB Gesamt: 465.5 GB HOD osi Hay **DSC** Zurück **O** Löschen

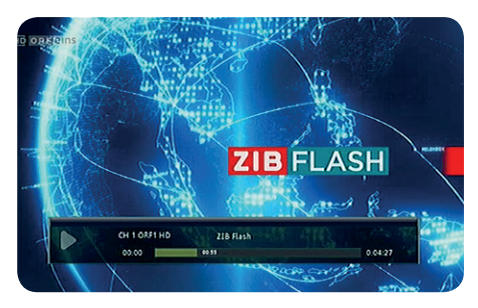

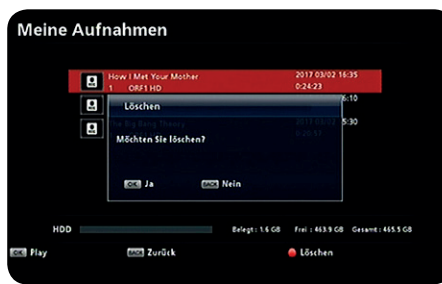

### **5. Meine Aufnahmen verwalten**

- 1. Zu *Menü* ► *Medien* ► *Meine Aufnahmen* gehen bzw. mit MEDIA direkt anwählen.
- 2. Gewünschte Aufnahme auswählen und mit **OK** starten.
- 3. Während der Wiedergabe mit <a>

Schnellvorlauf oder den Schnellrücklauf aktivieren,

- $\overline{\mathbf{m}}$  anhalten oder mit  $\overline{\mathbf{u}}$  beenden.
- 4. Aufnahmen können mit (rot) gelöscht werden.

### **UFT 931 Kurzanleitung UFZ 131 WLAN-USB Adapter**

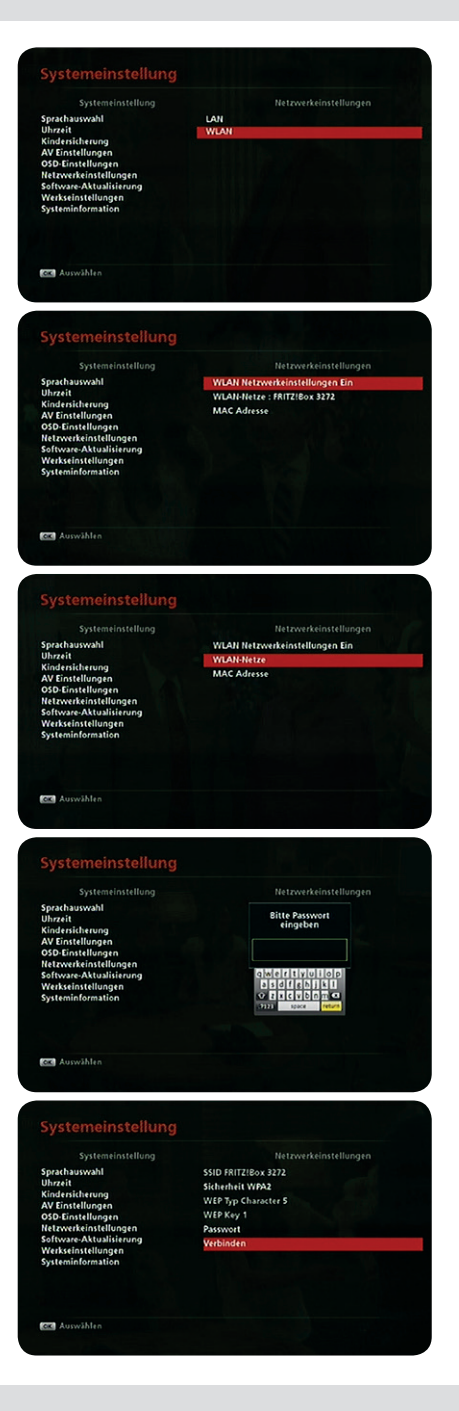

### **Anschluss und Inbetriebnahme**

- 1. WLAN Adapter in die USB-Buchse einstecken.
- 2. Zu *Menü* ► *Systemeinstellung* ► *Netzwerkeinstellungen* ► *WLAN* gehen.
- 3. WLAN Netzwerkeinstellungen mit auf **EIN** stellen.
- 4. WLAN Netze mit **OK** starten.
- 5. Gewünschten Router mit **OK** auswählen und das Router-Passwort eingeben. Abschließen mit **RETURN** (rechts unten auf dem Tastaturfeld).
- 6. Verbinden mit **OK**.
- 7. Nach Abschluss mit **OK** und **BACK** das Menü verlassen.

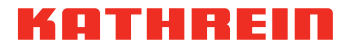

salzburg@kathrein-gmbh.at Änderungen vorbehalten

KATHREIN Vertriebs-GmbH, Gnigler Str. 56, 5020 Salzburg, Austria - Telefon +43 662 87 55 31